# <span id="page-0-0"></span>**Manual del usuario del monitor de panel plano Dell™ SP2309W**

[Acerca del monitor](file:///C:/data/Monitors/SP2309W/sp/ug/about.htm) [Configuración del monitor](file:///C:/data/Monitors/SP2309W/sp/ug/setup.htm) [Uso del monitor](file:///C:/data/Monitors/SP2309W/sp/ug/operate.htm) [Solución de problemas](file:///C:/data/Monitors/SP2309W/sp/ug/solve.htm)  [Apéndice](file:///C:/data/Monitors/SP2309W/sp/ug/appendx.htm)

#### **Notas, avisos y precauciones**

**A NOTA:** Una NOTA indica una información importante que le ayudará a mejorar el uso del ordenador.

**AVISO:** Un AVISO indica un daño potencial para el hardware o una pérdida de datos y le indica cómo evitar el problema.

**A** PRECAUCIÓN: Una PRECAUCIÓN indica un daño potencial en la propiedad, daños personales o la muerte.

## **La información de este documento se encuentra sujeta a cambios sin aviso previo. © 2008-2009 Dell Inc. Todos los derechos reservados.**

Queda terminantemente prohibida la reproducción en cualquiera de sus formas sin la autorización escrita de Dell Inc.**.**.

Se utilizan marcas comerciales en este texto: *DELL y* el logotipo de *DELL* **son marcas comerciales de Dell Inc.;** *Microsoft, Windows, y Windows Vista* son marcas comerciales<br>registradas o marcas comerciales de Microsoft

Es posible que aparezcan otros nombres comerciales en este documento referidos a entidades que reclaman sus marcas o nombres de sus productos. Dell Inc. rechaza cualquier<br>responsabilidad sobre productos y marcas comerciale

**Modelo SP2309Wc**

**Julio de 2009 Rev. A02**

#### <span id="page-1-0"></span>[Volver a la página de contenidos](file:///C:/data/Monitors/SP2309W/sp/ug/index.htm)

### **Acerca del monitor**

**Manual del usuario del monitor de panel plano Dell™ SP2309W**

- [Contenidos de la caja](#page-1-1)
- [Características del producto](#page-2-0)
- [Identificación de piezas y componentes](#page-2-1)
- [Especificaciones del monitor](#page-4-0)
- **Interfaz para Universal serial Bus (USB)**
- **Compatibilidad Plug and Play**
- Especificaciones de Cámara Micrófono
- Directrices de mantenimiento

# <span id="page-1-1"></span>**Contenidos de la caja**

Su monitor incluye todos los elementos siguientes. Asegúrese de que dispone de todos los elementos. Si falta algún artículo, [póngase en contacto con Dell](file:///C:/data/Monitors/SP2309W/sp/ug/appendx.htm#Contacting%20Dell2).

**NOTA:** Algunos componentes podrían ser opcionales y no enviarse con su Monitor. Algunas funciones o medios podrían no estar disponibles en algunos países.

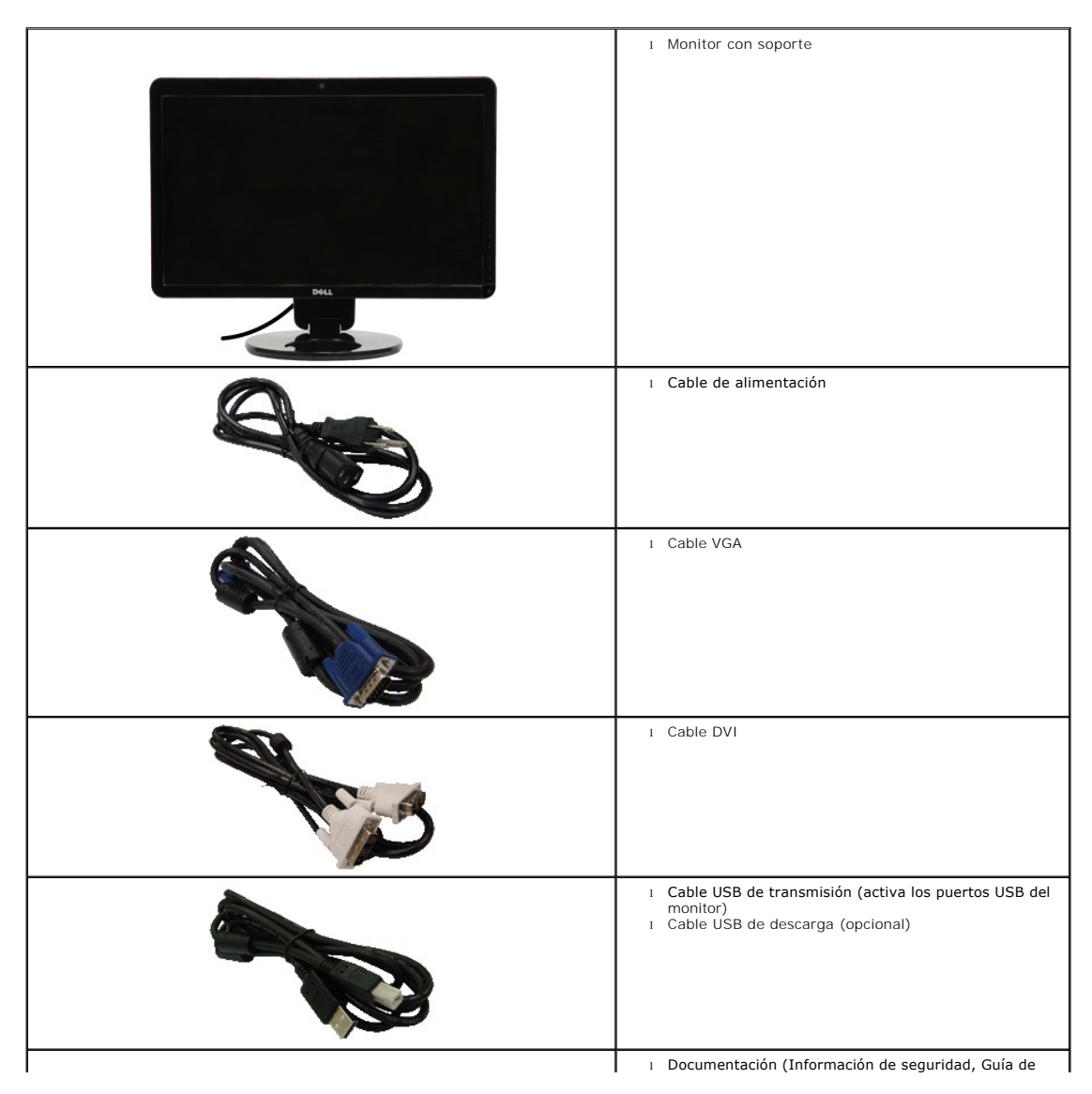

<span id="page-2-2"></span>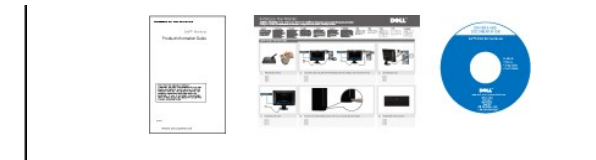

# <span id="page-2-0"></span>**Características del producto**

El monitor de panel plano **SP2309W** tiene una matriz activa, transistores de película fina (TFT) y una pantalla de cristal líquido (LCD). Las funciones del<br>monitor incluyen:

- Diagonal de 23 pulgadas (585 mm).
- Resolución de 2048x1152, compatible con pantalla completa para resoluciones menores.
- Amplio ángulo de visión sentado o de pie, o mientras se mueve de lado a lado.
- Capacidad de inclinación.
- Pedestal extraíble y orificios de montaje Video Electronics Standard Association (VESA) para aumentar la flexibilidad de las soluciones de montaje.
- Funciones plug and play si son compatibles con el sistema.
- Ajustes con menú en pantalla (OSD) para facilitar la instalación y la optimización de la pantalla.
- Incluye programas y documentación con archivo de información (INF), archivo de coincidencia de color de imagen (ICM) y documentación de productos.
- Ranura de bloqueo de seguridad.
- Webcam interna de 2,0 megapíxeles con micrófono integrado.

# <span id="page-2-1"></span>**Identificación de piezas y componentes**

### **Vista frontal**

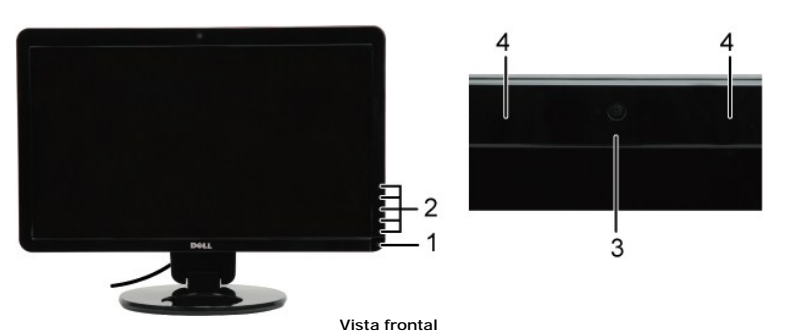

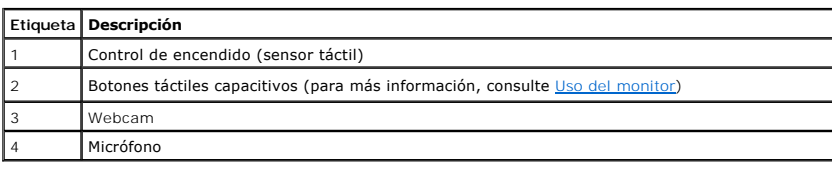

### **Vista trasera**

inicio rápido y CD)

<span id="page-3-0"></span>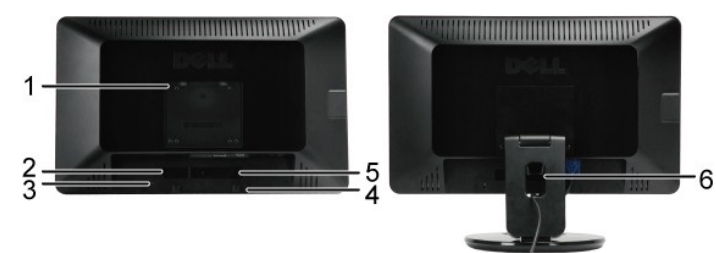

**Vista trasera Vista trasera con soporte de monitor**

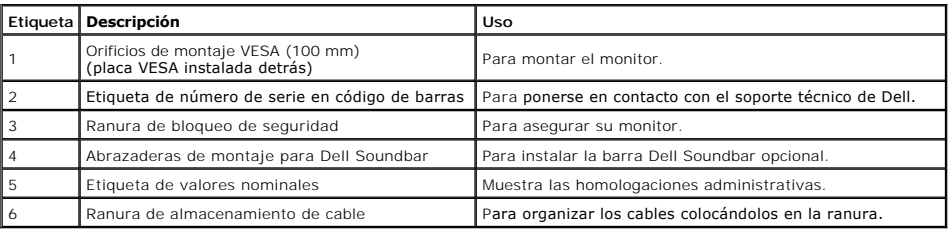

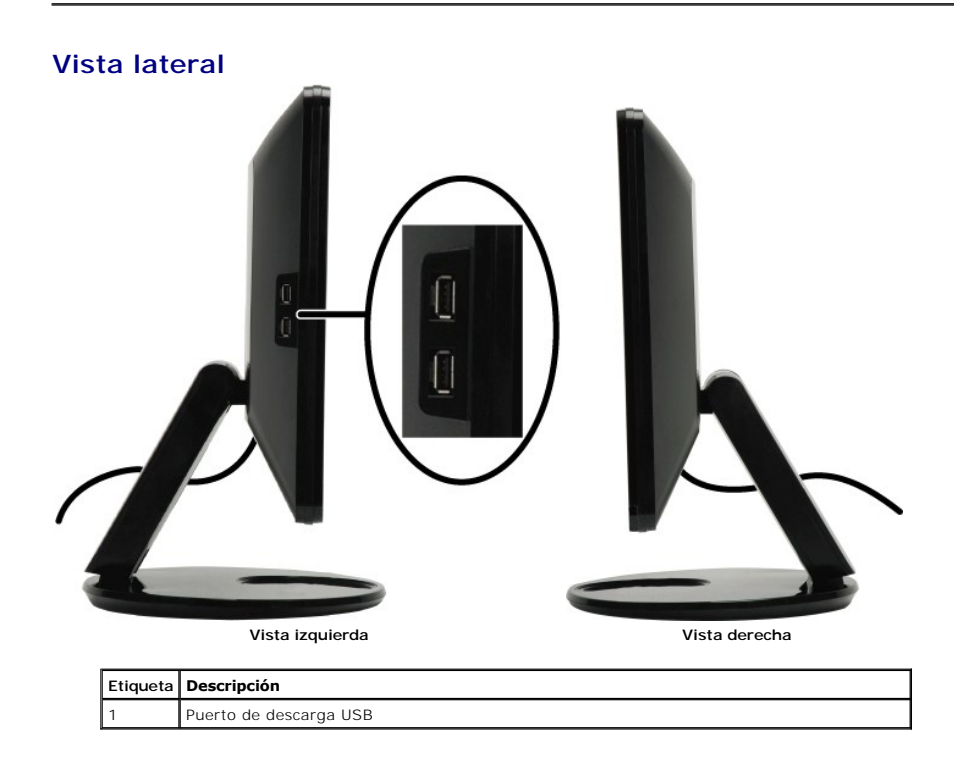

# **Vista anterior**

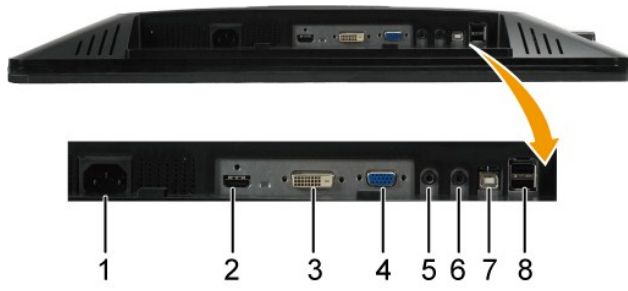

#### **Vista inferior**

<span id="page-4-1"></span>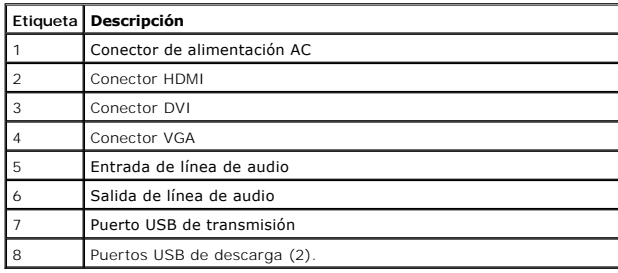

# <span id="page-4-0"></span>**Especificaciones del monitor**

Las secciones siguientes le ofrecen información acerca de los distintos modos de administración de energía y asignación de terminales para los diferentes conect

### **Modos de gestión de la corriente**

Si ha instalado en su PC una tarjeta gráfica o software compatible con VESA, el monitor puede reducir automáticamente el consumo de energía cuando no se en<br>Modo de ahorro de energía\*. Si el equipo detecta una entrada desde

| <b>Modos VESA</b>        | Sincronización<br>horizontal | Sincronización<br>vertical | Vídeo  | Indicador de energía | Consumo de e  |
|--------------------------|------------------------------|----------------------------|--------|----------------------|---------------|
| Uso normal y USB activo  | Activo                       | Activo                     | Activo | Blanco               | 75 W (máximo  |
| Funcionamiento normal    | Activo                       | Activo                     | Activo | Blanco               | 65 W (normal) |
| Modo activo desconectado | No activo                    | No activo                  | Vacío  | Ambar                | Menos que 2 \ |
| Apagar                   |                              |                            |        | Apagado              | Menos que 1 \ |

Ø **NOTA: Funciones OSD en el modo de "Operación Normal". Aparecerá uno de los siguientes mensajes al tocar el botón de menú en el modo Activoapagado.**

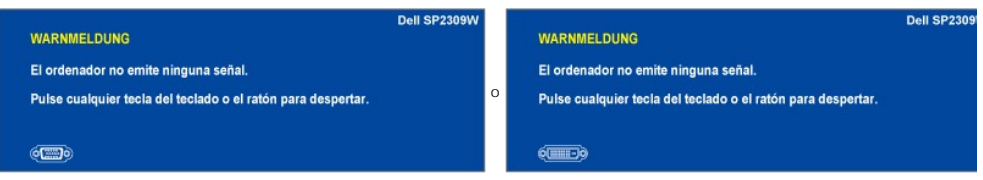

Activa el equipo y despierta el monitor para acceder al menú [OSD](file:///C:/data/Monitors/SP2309W/sp/ug/operate.htm#Accessing%20the%20Menu%20System).

Sólo puede alcanzarse un nivel de consumo de energía cero desconectando el cable principal de la pantalla.

# **Asignación de terminales**

**Conector VGA**

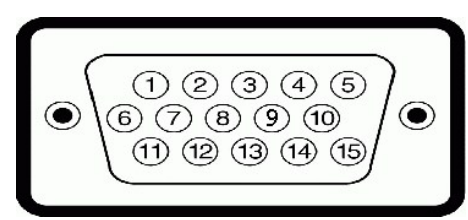

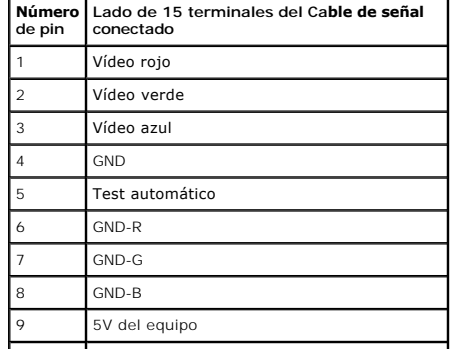

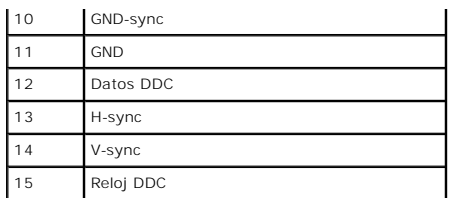

### **Conector DVI**

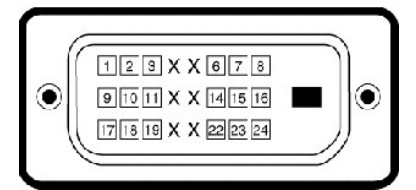

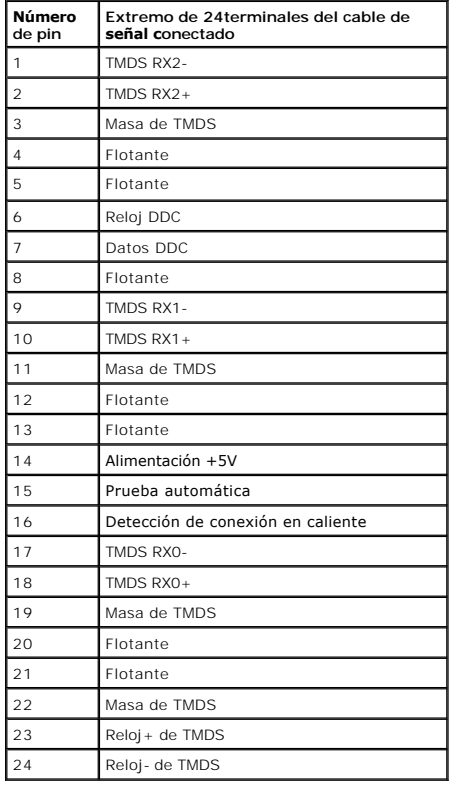

### **Conector HDMI**

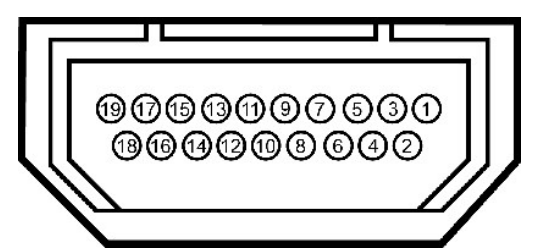

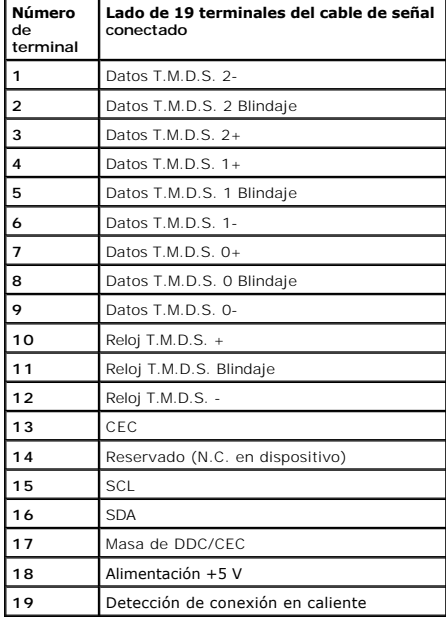

# <span id="page-11-0"></span>**Apéndice**

**Manual del usuario del monitor de panel plano Dell™ SP2309W**

[Instrucciones de seguridad](#page-11-1)

[Nota de la FCC \(sólo EE. UU.\) y otra información administrativa](#page-11-2)

[Contactar con Dell](#page-11-3)

# <span id="page-11-1"></span>**PRECAUCIÓN: Instrucciones de seguridad**

PRECAUCION: El uso de controles, ajustes o procedimientos ajenos a los especificados en esta documentación podría provocar la exposición a<br>descargas, riesgos eléctricos y/o riesgos mecánicos.

Para más información acerca de las instrucciones de seguridad, consulte la información de seguridad enviada con su monitor.

## <span id="page-11-2"></span>**Nota de la FCC (sólo EE. UU.) y otra información administrativa**

Si desea consultar la nota de la FCC y demás información administrativa, consulte el sitio web situado en **[www.dell.com/regulatory\\_compliance](http://www.dell.com/regulatory_compliance)**.

## <span id="page-11-3"></span>**Contactar con Dell**

**Para clientes situados en Estados Unidos, llame al número 800-WWW-DELL (800-999-3355).**

**NOTA:** Si no dispone de conexión activa a Internet, puede encontrar la información de contacto en su factura de compra, recibo de transporte, albarán o catálogo de productos Dell.

Dell ofrece varias opciones de soporte y servicio en línea y por teléfono. La disponibilidad varía según el país y el producto, y es posible que algunos<br>servicios no estén disponibles en su zona. Para ponerse en contacto c

1. Visite **[support.dell.com](http://support.dell.com/)**.

- 2. Consulte su país o región en el menú desplegable **Seleccione un país/región**, situado en la parte inferior de la página.
- 3. Haga clic en **Contacte con nosotros** en el lado izquierdo de la página.
- 4. Seleccione el servicio o enlace de soporte adecuado en función de sus necesidades.
- 5. Seleccione el método para ponerse en contacto con Dell que le resulte más cómodo.

#### <span id="page-12-0"></span>**Ajuste del monitor Monitor plano Dell™ SP2309W**

# **Si tiene un equipo Dell™ de sobremesa o un portátil Dell™ con acceso a Internet**

1. Ir a **[http://support.dell.com](http://support.dell.com/),** introduzca su etiqueta de servicio y descargue el controlador más actualizado para su tarjeta gráfica.

2. Después de instalar los controladores de su adaptador gráfico, intente fijar de nuevo la resolución a **2048x1152**.

**A NOTA:** Si no puede configurar la resolución a 2048x1152, póngase en contacto con Dell para solicitar un adaptador gráfico que admita esta resolución.

# <span id="page-13-0"></span>**Ajuste del monitor**

**Monitor plano Dell™ SP2309W**

## **Si posee un equipo de sobremesa, portátil o tarjeta gráfica de otra marca que no sea Dell™**

1. Pulse el botón de la derecha del ratón sobre el escritorio y vaya a **Propiedades**.

- 2. Seleccione la pantalla **Configuración**.
- 3. Seleccione **Avanzadas**.
- 4. Identifique el proveedor de su controlador gráfico utilizando la descripción ubicada en la parte superior de la ventana (p. ej. NVIDIA, ATI, Intel, etc.).
- 5. Consulte la página web del proveedor de la tarjeta gráfica (por ejemplo, [http://www.ATI.com](http://www.ati.com/) O [http://www.NVIDIA.com\)](http://www.nvidia.com/).

6. Después de instalar los controladores de su adaptador gráfico, intente fijar de nuevo la resolución a **2048x1152**.

**NOTA**: Si no puede fijar la resolución a 2048x1152, póngase en contacto con el fabricante de su equipo o considere adquirir un adaptador gráfico que<br>admita una resolución de vídeo de 2048x1152.

#### <span id="page-14-0"></span>[Volver a la página de contenidos](file:///C:/data/Monitors/SP2309W/sp/ug/index.htm)

# **Uso del monitor**

**Manual del usuario del monitor de panel plano Dell™ SP2309W**

- [Encender el Monitor](#page-14-1)
- [Uso de los controles del panel frontal](#page-14-2)
- [Uso del menú OSD](#page-15-1)
- [Ajuste de una resolución óptima](#page-21-0)
- [Uso de la barra de sonido Dell \(opcional\)](#page-21-1)
- [Uso de la inclinación, el pivote giratorio y la extensión vertical](#page-21-2)
- [Uso de la cámara](#page-24-0)

## <span id="page-14-1"></span>**Encender el Monitor**

Pulse **o** para encender el monitor.

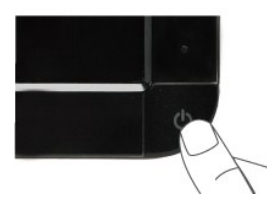

# <span id="page-14-2"></span>**Uso de los controles del panel frontal**

Use los botones de la parte frontal del monitor para ajustar las configuraciones de imagen.

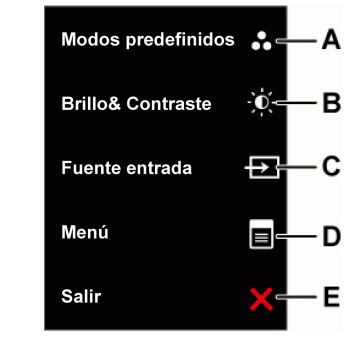

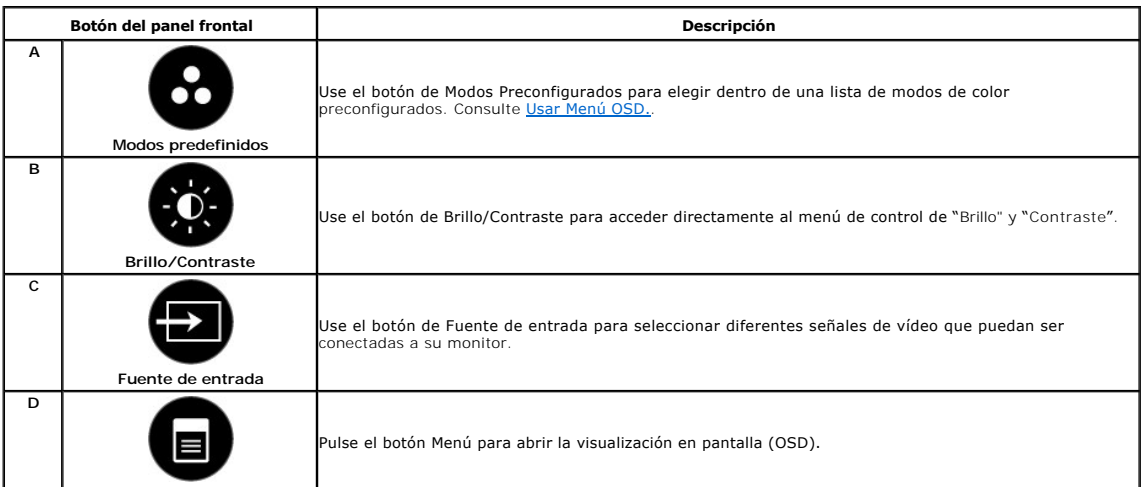

<span id="page-15-0"></span>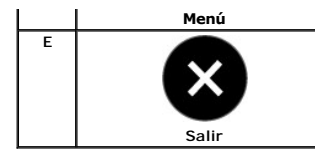

Use el botón Salir para salir de la visualización en pantalla (OSD) desde el menú y los submenús.

### **Botón del panel frontal**

[Use los botones](file:///C:/data/Monitors/SP2309W/sp/ug/about.htm#Front%20View) de la parte frontal del monitor para ajustar las configuraciones de imagen.

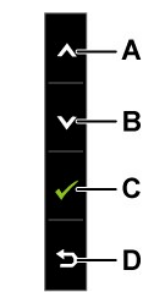

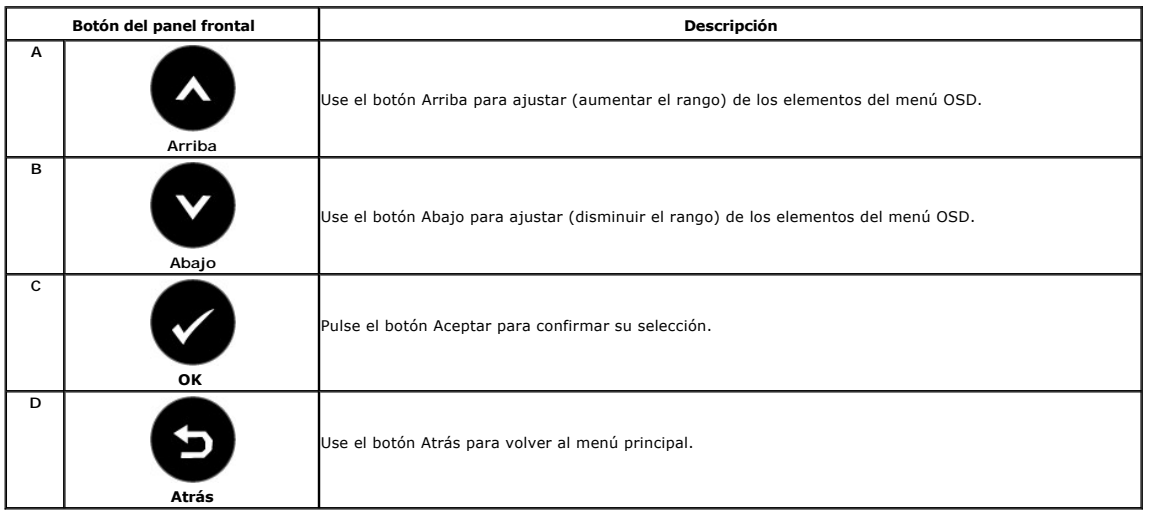

# <span id="page-15-1"></span>**Uso del menú OSD**

#### **Acceso al sistema de menú**

NOTA: Si cambia los ajustes y entra a continuación en otro menú o sale del menú OSD, el monitor guarda automáticamente estos cambios. Estos cambios<br>también se guardan si los cambia y espera a que desaparezca el menú OSD.

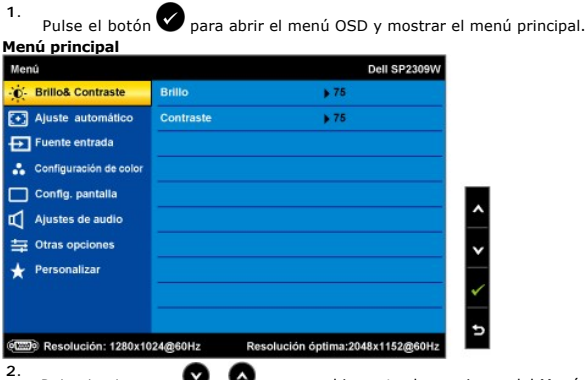

Pulse los botones  $\bullet$  y  $\bullet$  para cambiar entre las opciones del Menú. Al moverse de un icono a otro, el nombre de la opción se resalta.

- 3. Para seleccionar el elemento resaltado del menú, pulse **o** de nuevo.
- 4. Pulse los botones  $\bigotimes_{y}$   $\bigotimes$  para seleccionar el parámetro que desee.
- 5.<br>Pulse el botón **Ø** para entrar en la barra de desplazamiento y luego use el botón Ø o Ø, según las indicaciones del menú, para hacer sus cambios.
- 6. Seleccione la opción  $\bullet$  para volver al menú anterior sin aceptar la configuración actual o  $\bullet$  para aceptar y volver al menú anterior.

La tabla siguiente muestra una lista con todas las opciones de menú OSD y sus funciones.

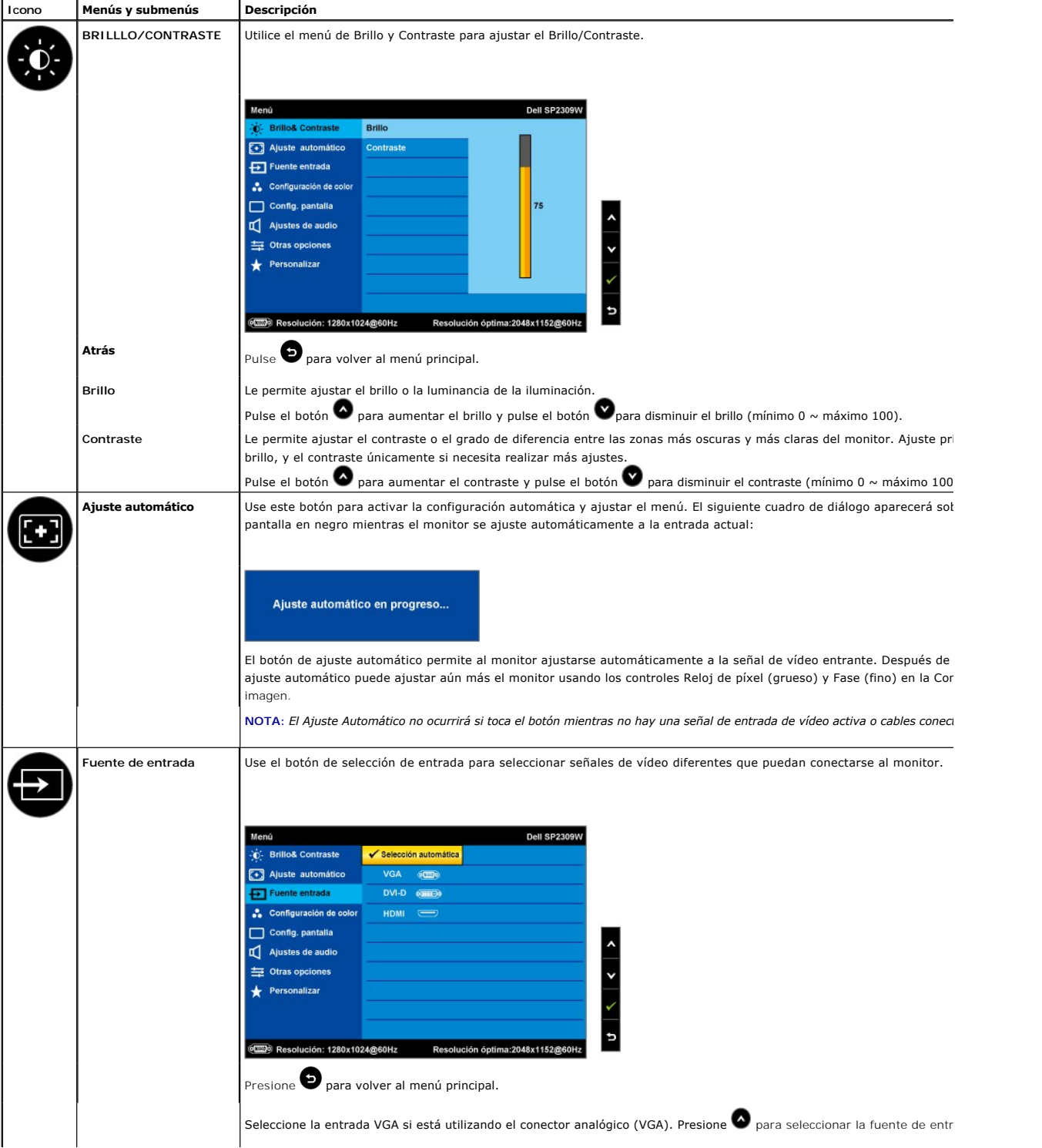

<span id="page-17-0"></span>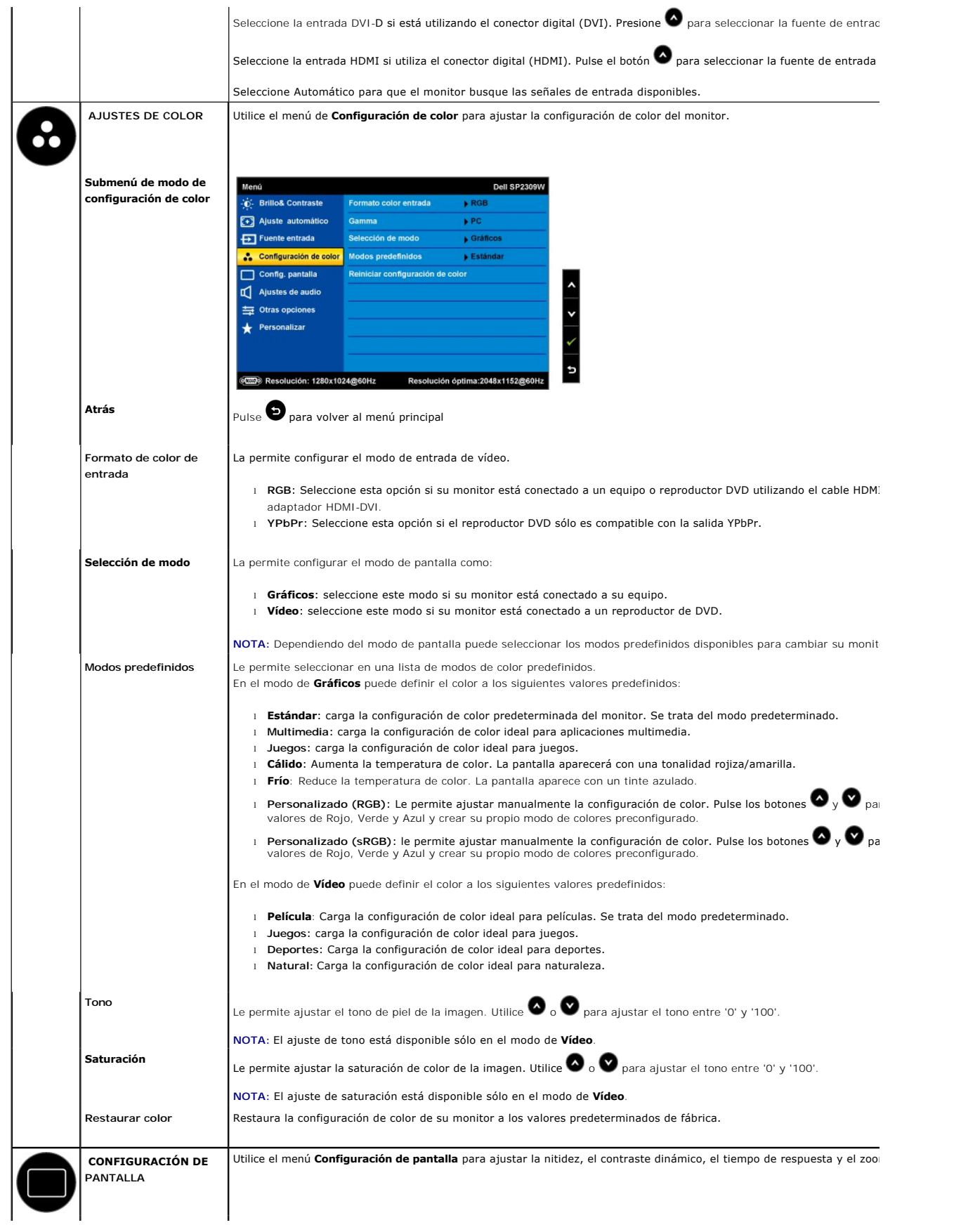

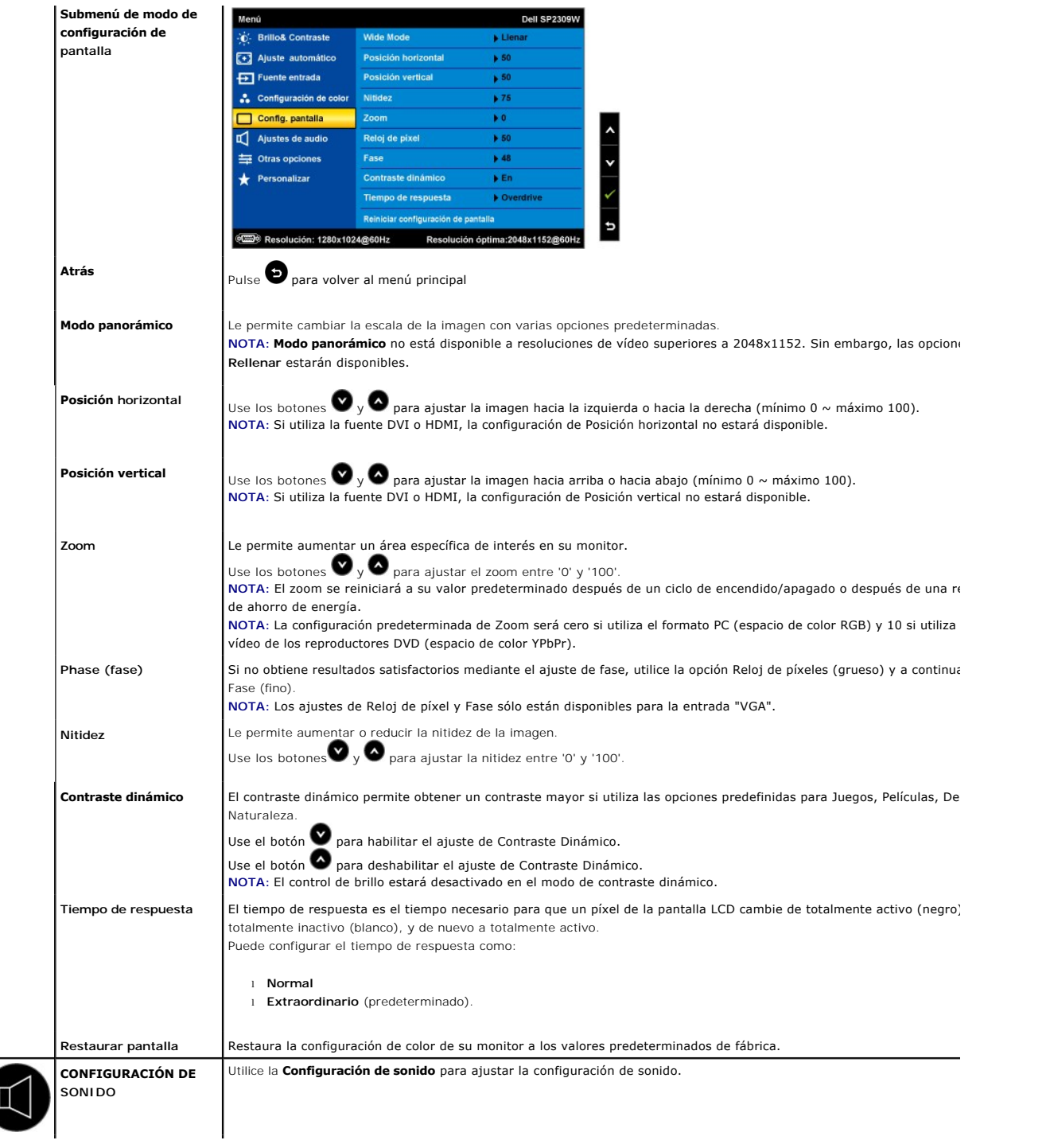

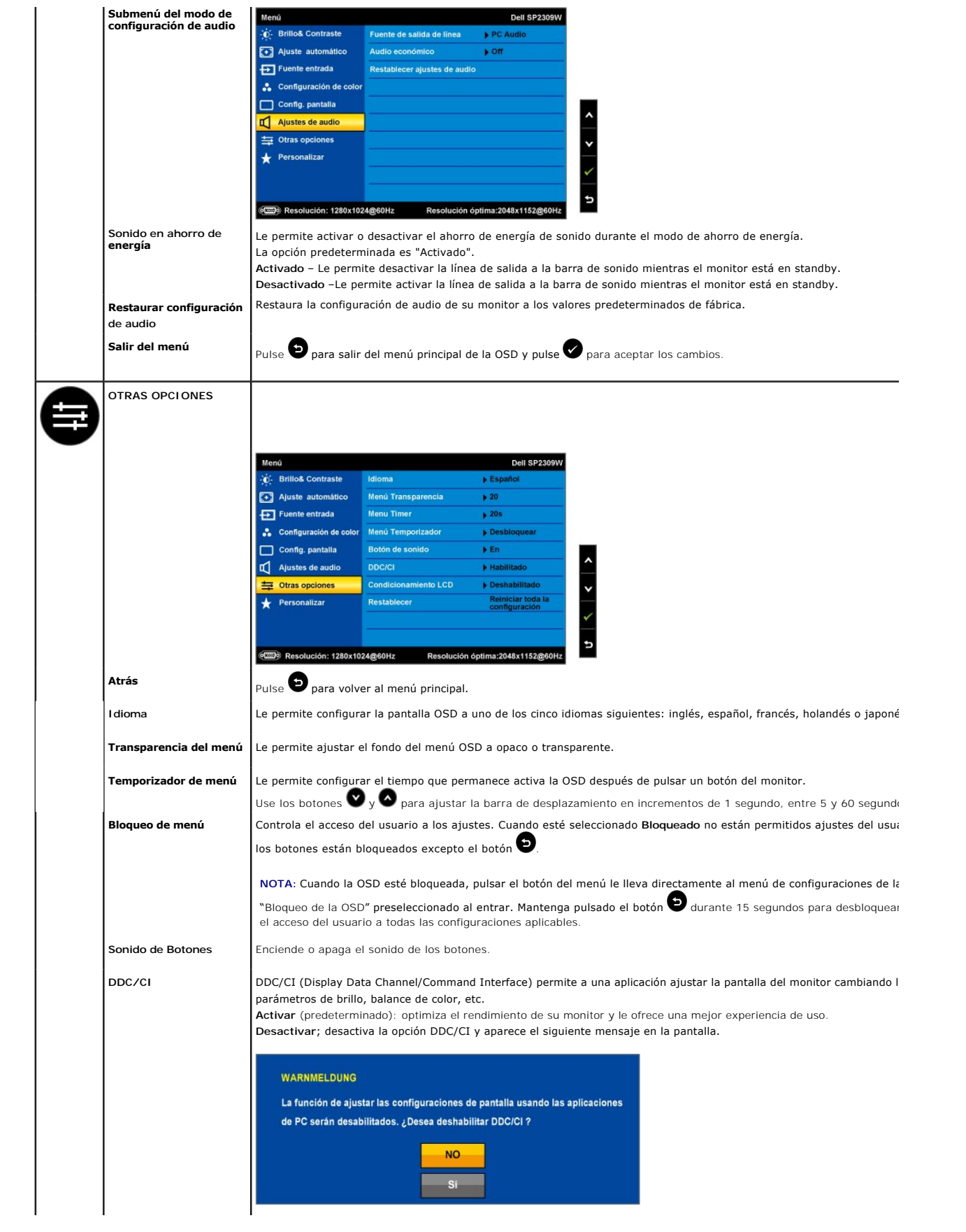

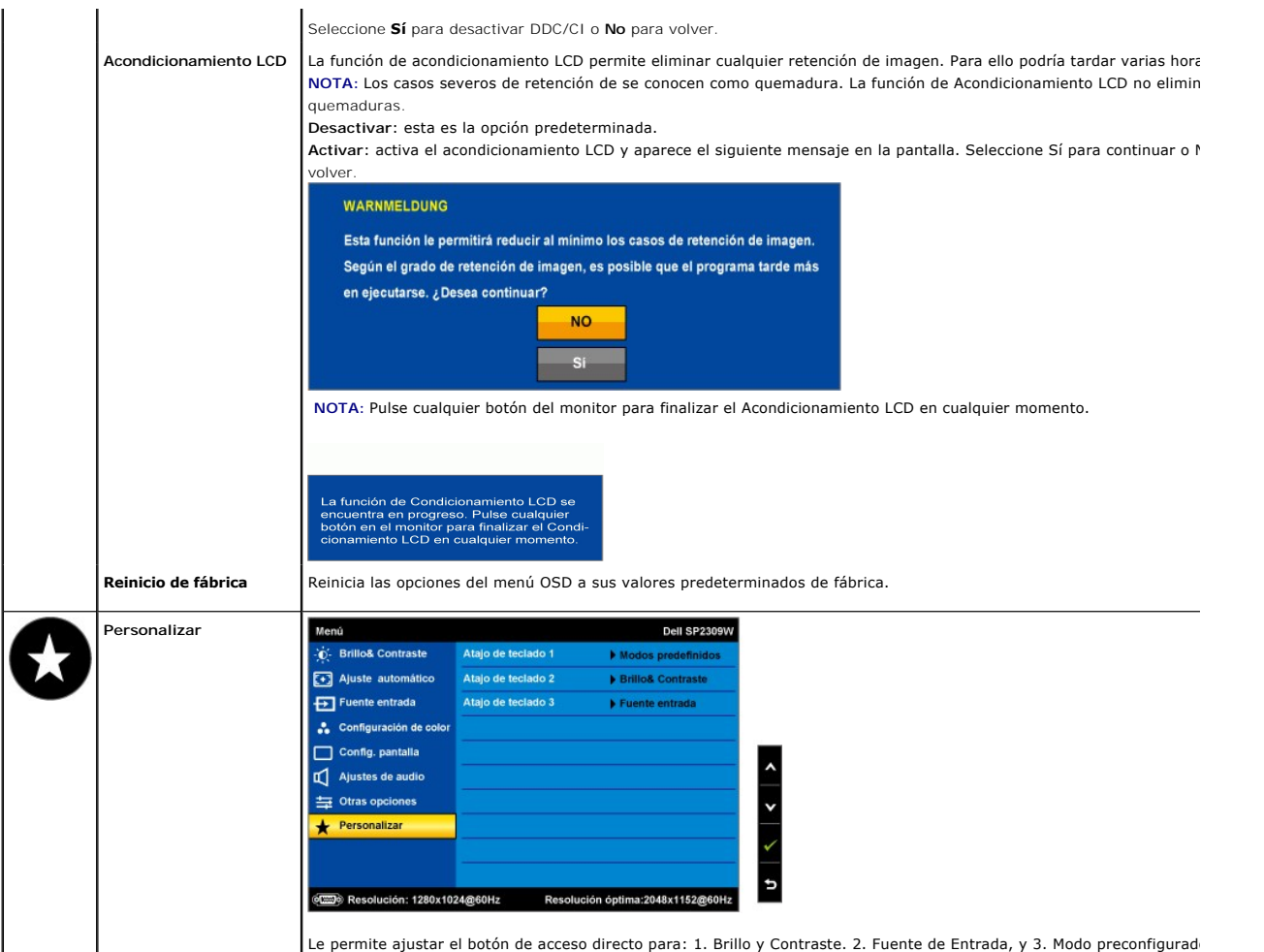

## **Mensajes de advertencias de OSD**

Podrían aparecer los siguientes mensajes de advertencia en la pantalla para indicar que el monitor no está sincronizado.

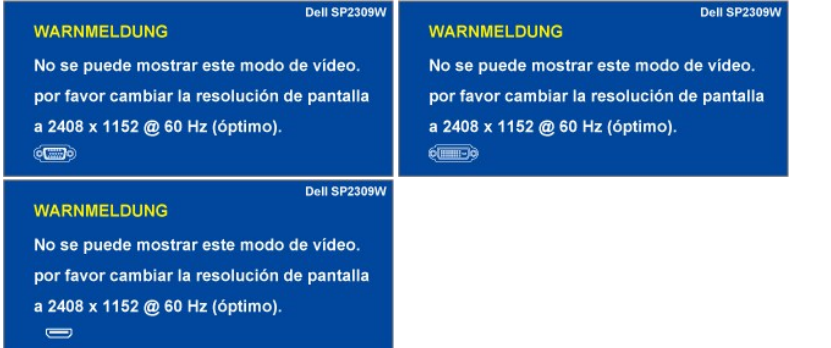

Significa que el monitor no puede sincronizarse con la señal que está recibiendo desde el PC. La señal es demasiado alta o demasiado baja<br>para el monitor. Consulte <u>Especificaciones</u> para los rangos de frecuencia horizonta

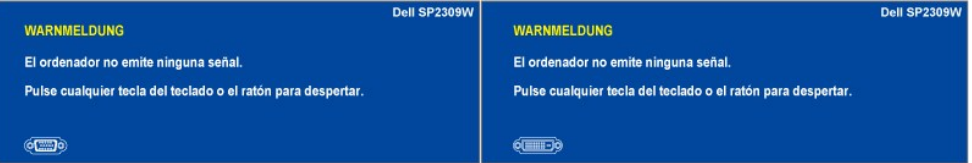

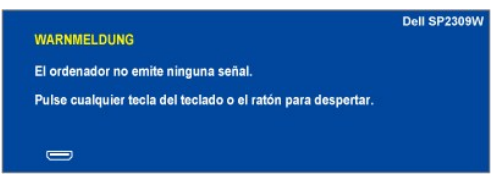

Si pulsa cualquier botón que no sea el Control de Encendido (Sensor Táctil), aparecerá uno de los siguientes mensajes dependiendo de la entrada seleccionada:

Si el monitor entra en el modo de Ahorro de energía aparecerá el siguiente mensaje:

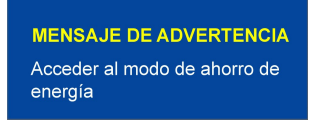

Consulte [Resolución de problemas](file:///C:/data/Monitors/SP2309W/sp/ug/solve.htm) para más información.

# <span id="page-21-0"></span>**Ajuste de la resolución óptima**

Para configurar la resolución óptima del monitor:

- 1. Pulse el botón derecho del ratón sobre el escritorio y vaya a **Propiedades**. 2. Seleccione la pantalla **Configuración**.
- 3. Establezca la resolución de pantalla a 2048 x 1152.
- 4. Pulse **Aceptar**.

Si no puede ver la opción 2048 x 1152, puede que necesite actualizar su controlador gráfico. Dependiendo de su equipo, realice alguno de los siguientes procedimientos:

- l Si dispone de un equipo de sobremesa o portátil Dell:
- ¡ Acceda a **[support.dell.com](http://support.dell.com/)**, introduzca su etiqueta de servicio y descargue el controlador más actualizado para su tarjeta gráfica. l Si está utilizando un equipo de otra marca (portátil o de sobremesa):
- $\circ$  Acceda al sitio de soporte de su equipo y descargue los controladores gráficos más actualizados.<br> $\circ$  Acceda al sitio web de su tarjeta gráfica y descargue los controladores gráficos más actualizados.

# <span id="page-21-1"></span>**Uso de la barra de sonido Dell (opcional)**

La barra Dell Soundbar es un sistema estéreo de dos canales adaptable a pantallas Dell de panel plano. La barra Soundbar dispone de un control de volumen giratorio y de encendido/apagado para ajustar el nivel de sistema general, un indicador LED de energía y dos conexiones para sonido en auriculares.

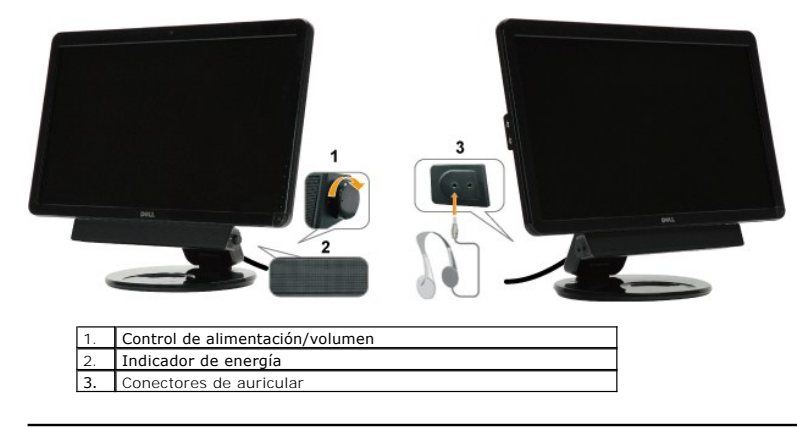

# <span id="page-21-2"></span>**Uso de la inclinación, el pivote giratorio y la extensión vertical**

### <span id="page-21-3"></span>**Inclinar/girar la base**

Mediante el pedestal incorporado, puede girar o rotar el monitor hacia un ángulo de visión más cómodo.

#### **Ajuste de inclinación**

1. Con el monitor aún plegado, colóquelo sobre una superficie plana con la pantalla orientada hacia arriba.

2. Ajuste la inclinación moviendo los bordes del monitor, acercándolos o alejándolos de usted, sin tocar ni presionar la pantalla.

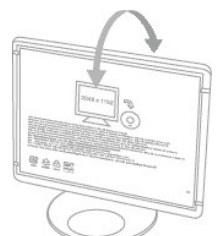

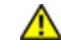

**PRECAUCIÓN: el monitor de doble bisagra podría caerse si se extiende completamente la bisagra y se inclina demasiado la pantalla del monitor.**

1. Coloque la correa de transporte en un lugar seguro por si la necesita para transportar el monitor.

2. Eleve o descienda la bisagra de la base hasta conseguir la posición de visionado óptima.

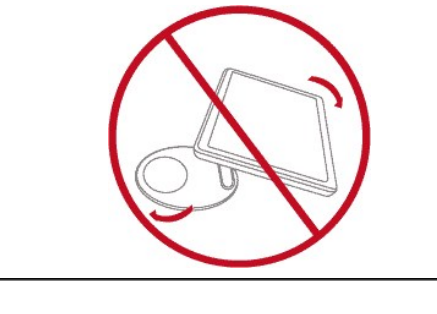

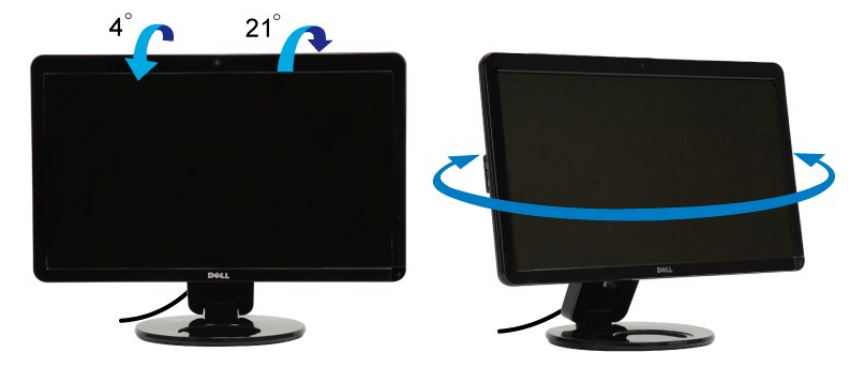

**A** NOTA: La base del soporte se encuentra instalada al recibir el monitor desde la fábrica.

Antes de hacer girar el monitor, debe tenerlo extendido verticalmente (<u>[Extensión vertical](#page-23-0)</u>) y totalmente inclinado (<u>Inclinar</u>) para evitar golpear el<br>borde inferior del monitor.

<span id="page-23-1"></span>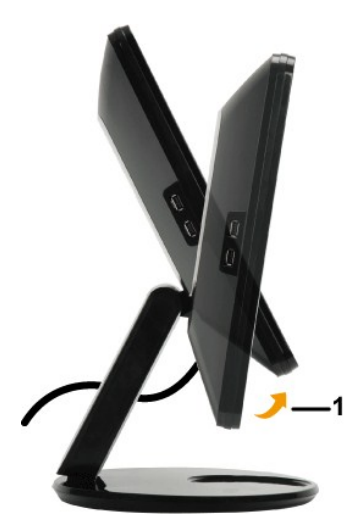

NOTA: Para utilizar la función de rotación de pantalla (apaisado o vertical) con su equipo Dell, necesitará un controlador gráfico actualizado<br>que no se incluye con este monitor. Para descargar el controlador gráfico, acce

### <span id="page-23-0"></span>**Extensión vertical**

Esta función de extensión vertical le permitirá ajustar el monitor para conseguir la altura de visionado más confortable. Puede presionar el borde<br>superior o tirar del borde inferior del monitor con cuidado para ajustar su

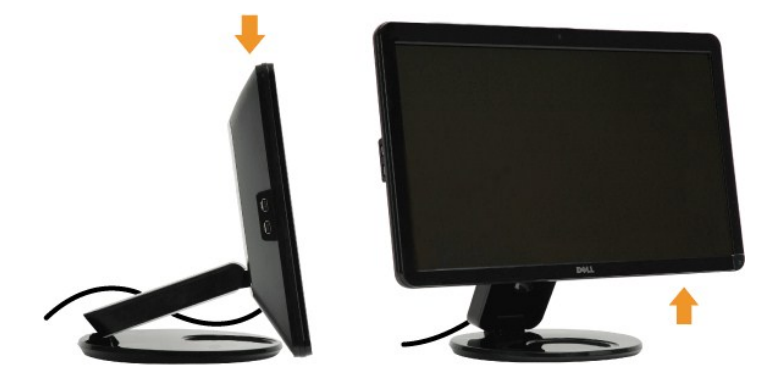

# **Uso de la cámara**

# **Instalar el programa Dell Webcam (sistemas operativos Microsoft® Windows®)**

La aplicación de webcam Dell SP2309W que se entrega con su monitor le permite instalar el software y los controladores de la webcam integrada.

Para instalar los programas de la **Webcam Dell**:

- **1.** Inserte el CD de **"Controladores y documentación"** Dell en la unidad.
- **A NOTA:** Asegúrese de que el cable USB esté conectado entre el monitor y el equipo.
- **2.** Seleccione "**Aplicación de cámara Web**".
- 3. El Asistente de instalación automática abrirá automáticamente la aplicación de configuración. Seleccione el Idioma y haga clic en Siguiente para con
- **4.** Lea el **Acuerdo de licencia de software** y haga clic en **Sí** para continuar.
- **5.** Haga clic en el botón **Examinar** para cambiar la **Carpeta de destino** en la que desee instalar el software, y haga clic en el botón **Siguiente** para continuar.
- Seleccione Instalación completa y haga clic después en Siguiente. Siga las instrucciones para completar la instalación. De forma alternativa, seleccio **Instalación personalizada** para seleccionar los componentes que desee instalar.
- **7.** Haga clic en **Finalizar** para reiniciar el equipo después de finalizar la instalación.

Ahora está preparado para utilizar su Webcam.

#### **Acceder al archivo de ayuda de la cámara**

Para acceder al archivo de ayuda de la cámara, haga clic con el botón secundario del ratón en el icono de Dell Webcam Central en el área de<br>notificación y haga clic. Haga clic en el menú **Ayud**a desde el menú y seleccione

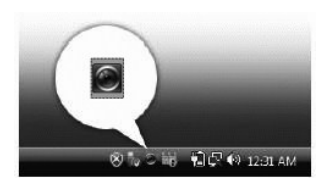

#### **Ajustar manualmente la configuración de la cámara**

si no desea que la cámara utilice una configuración automática, puede ajustar manualmente la configuración de la cámara.

#### **Configurar el Contraste, el Brillo y el Volumen.**

Para definir el contraste, el brillo y el volumen:

**1.** Haga clic con el botón secundario en el icono de **Webcam Central** en la barra de tareas, ubicada en la esquina inferior derecha de la pantalla. Haga clic en Abrir Webcam Central.

- 2. En la ventana Webcam Console:
	- **·** Haga clic en el icono **Configuración** y navegue hasta **Configuración - Control de imagen**. Ajuste la configuración de vídeo, como el contraste y el brillo.
	- **·** Haga clic en el icono **Efectos** y navegue hasta **Efectos - Avatars**. Ajuste la configuración de audio, como el nivel de volumen.

Para más información acerca de la configuración de la cámara y otros temas relacionados con la cámara, consulte el archivo de ayuda de la<br>cámara (consulte <u>Acceder al archivo de ayuda de la cámara</u>).

#### **Configurar la resolución**

Para definir la resolución de la cámara utilizando **Dell Webcam Central**:

**1.** Haga clic derecho en el icono de **Dell Webcam Central** en la bandeja del sistema ubicada en la esquina inferior derecha de la pantalla. Haga clic en **Abrir Webcam Central**.

- Aparecerá la ventana de Dell Webcam Center.
- **2.** Haga clic en la ficha **Grabar vídeo**.
- **3**. Ajuste las configuraciones haciendo clic en el botón **Más Opciones**, situado en la parte inferior central de la ventana de vista previa. Haga clic en el c<br>Tamaño de Vídeo y seleccione el tamaño que desee.
- **4.** Haga clic en la ficha **Capturar fotografía**.
- 5. Ajuste las configuraciones haciendo clic en el botón **Más Opciones**, situado en la parte inferior central de la ventana de vista previa. Haga clic en el c<br>5. Tamaño de Foto y seleccione el tamaño que desee.

#### **Restaurar los valores predeterminados de la cámara**

Para restaurar la configuración de la **Cámara** utilizando **Dell Webcam Central**:

- 1. Haga clic con el botón secundario en el icono de **Dell Webcam Central** en la barra de tareas, ubicada en la esquina inferior derecha de la pantalla. Haga clic en **Abrir Webcam Central.** 2. En la ventana de Webcam Central:
- <span id="page-24-0"></span>- Haga clic en el icono **Configuración** y navegue hasta **Configuración - Control de imagen**. Haga clic en **Restaurar predeterminados**.

# <span id="page-25-0"></span>**Ajuste del monitor**

**Monitor plano Dell™ SP2309W**

# **Configurar la resolución de pantalla a 2048X1152 (Óptima)**

Para obtener un rendimiento óptimo durante el uso de sistemas operativos de Microsoft Windows, ajuste la resolución de pantalla a 2048 x 1152 píxeles siguiendo las instrucciones siguientes:

1. Pulse el botón de la derecha del ratón sobre el escritorio y vaya a **Propiedades**.

2. Seleccione la pantalla **Configuración**.

3. Mueva la barra deslizante hacia la derecha manteniendo pulsado la tecla izquierdo del ratón para ajustar la resolución a **2048X1152**.

4. Pulse **Aceptar**.

Si no puede ver la opción 2048x1152, puede que necesite actualizar su controlador gráfico. Seleccione a continuación la situación que mejor describa el sistema que está utilizando y siga las instrucciones suministradas:

**1: [Si tiene un equipo Dell™ de sobremesa o un portátil Dell™ con acceso a Internet.](file:///C:/data/Monitors/SP2309W/sp/ug/internet.htm)**

**2: [Si posee un equipo de sobremesa, portátil o tarjeta gráfica Dell™.](file:///C:/data/Monitors/SP2309W/sp/ug/non-dell.htm)**

# <span id="page-26-0"></span>**Monitor plano Dell™ SP2309W**

[Guía del usuario](file:///C:/data/Monitors/SP2309W/sp/ug/index.htm)

[Configurar la resolución de pantalla a 2048x1152 \(óptima\)](file:///C:/data/Monitors/SP2309W/sp/ug/optimal.htm)

# **La información de este documento se encuentra sujeta a cambios sin aviso previo. © 2008-2009 Dell Inc. Todos los derechos reservados.**

La reproducción de estos materiales de cualquier forma sin autorización por escrito de Dell Inc. queda terminantemente prohibida.

Se utilizan marcas comerciales en este texto: *DELL y* el logotipo de *DELL* **son marcas comerciales de Dell Inc.;** *Microsoft, Windows, y Windows Vista* son marcas comerciales<br>registradas o marcas comerciales de Microsoft

Es posible que aparezcan otros nombres comerciales en este documento referidos a entidades que reclaman sus marcas o nombres de sus productos. Dell Inc. rechaza cualquier<br>responsabilidad sobre productos y marcas comerciale

#### **Modelo SP2309Wc**

**Julio de 2009 Rev. A02**

#### <span id="page-27-0"></span>[Volver a la página de contenidos](file:///C:/data/Monitors/SP2309W/sp/ug/index.htm)

#### **Configuración del monitor Manual del usuario del monitor de panel plano Dell™ SP2309W**

[Desplegar el monitor de doble bisagra](#page-27-1)

- [Conectar el monitor](#page-27-2)
- [Organización de los cables](#page-29-0)
- [Conectar la barra de sonido Soundbar \(opcional\)](#page-29-1)
- Montaje en pared del monitor (accesorios de montaje no suministrados)

# <span id="page-27-1"></span>**Desplegar el monitor de doble bisagra**

**ADVERTENCIA: no coloque el monitor de doble bisagra con la pantalla orientada hacia abajo para plegarlo. La bisagra de la base podría desplegarse súbitamente y provocar lesiones o daños severos.**

- 1. Con el monitor aún plegado, colóquelo sobre una superficie plana con la pantalla orientada hacia arriba.
- 2. Incline el panel hacia usted sin tocar ni aplicar presión sobre la pantalla.

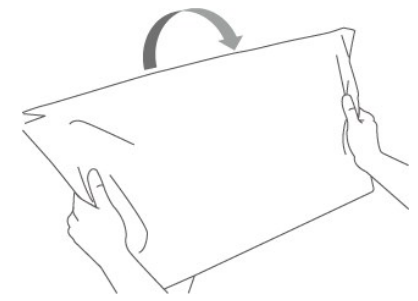

3. Retire la correa de transporte (no la corte; no doble la pantalla para quitarla).

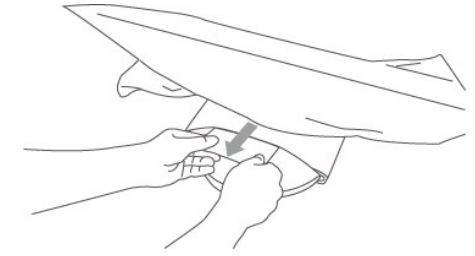

- 4. Coloque la correa de transporte en un lugar seguro por si la necesita para transportar el monitor.
- 5. Eleve o descienda la bisagra de la base hasta conseguir la posición de visionado óptima.

## <span id="page-27-2"></span>**Conexiones del monitor**

**ApRECAUCIÓN:** Antes de empezar con cualquiera de los procedimientos de esta sección, siga las [Instrucciones de seguridad](file:///C:/data/Monitors/SP2309W/sp/ug/appendx.htm#Safety%20Information).

Para conectar su monitor al equipo:

- 1. Apague el equipo y desconecte el cable de corriente.
- 2. Conecte el cable HDMI blanco (DVI-D digital) o azul (VGA analógico) al puerto de vídeo correspondiente situado en la parte posterior de su equipo. No<br>utilice ambos cables en el mismo equipo.Utilice ambos cables sólo si

### **Conectar el cable VGA azul**

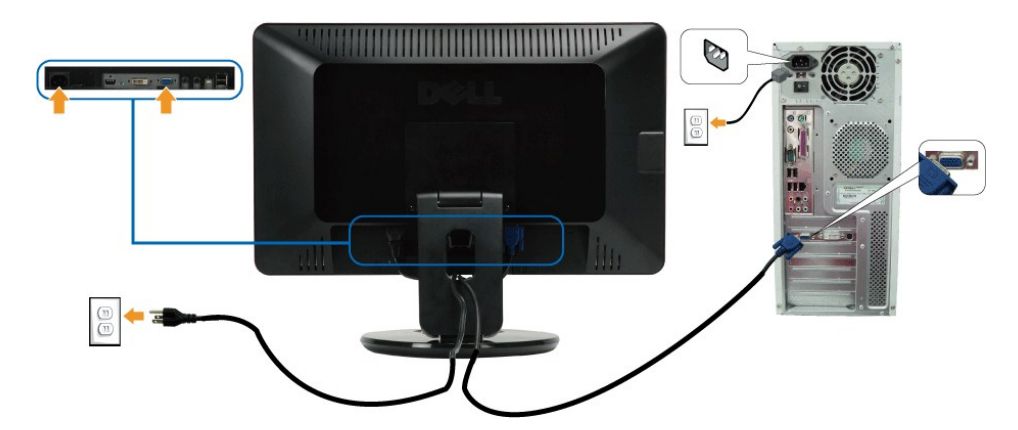

**Conectar el cable DVI blanco**

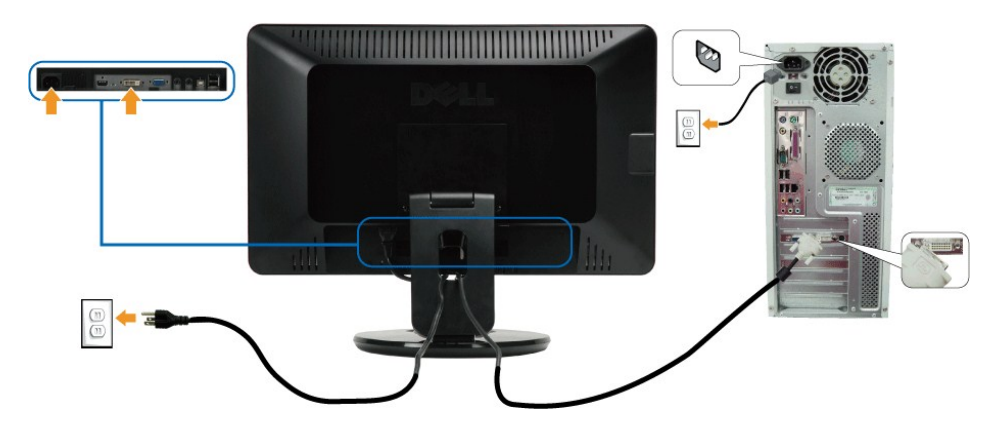

**Conectar el cable HDMI**

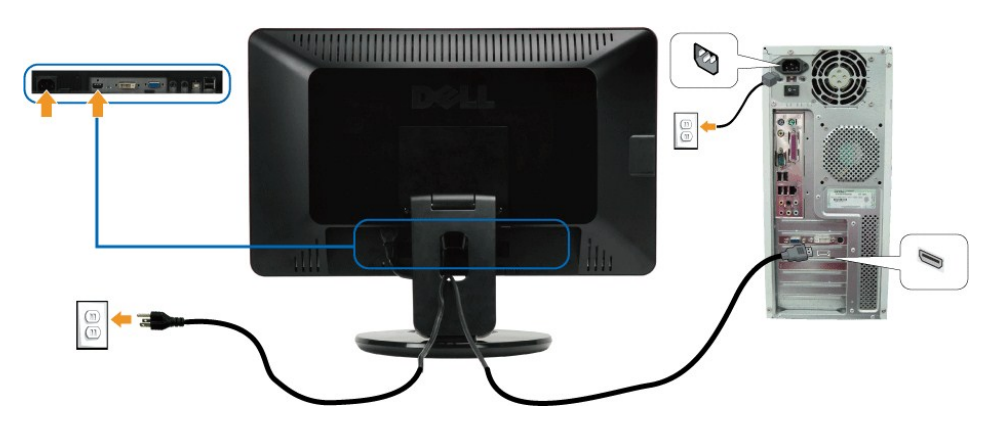

**NOTA:** Los gráficos se utilizan únicamente con fines ilustrativos. La apariencia del equipo podría variar.

## **Conectar el cable USB**

Después de finalizar la conexión del cable DVI/VGA, siga el procedimiento siguiente para conectar el cable USB al equipo y realizar la instalación del monitor:

- 
- 1. Conecte el puerto USB de envío (cable suministrado) a un puerto USB apropiado de su equipo.<br>2. Conecte los periféricos USB a los puertos USB de descarga ([lateral](file:///C:/data/Monitors/SP2309W/sp/ug/about.htm#Side%20View) o [inferior](file:///C:/data/Monitors/SP2309W/sp/ug/about.htm#Bottom%20View)) del monitor. (Consulte la vista <u>lateral</u> o <u></u>
- 
- 
- 

## <span id="page-29-0"></span>**Organización de los cables**

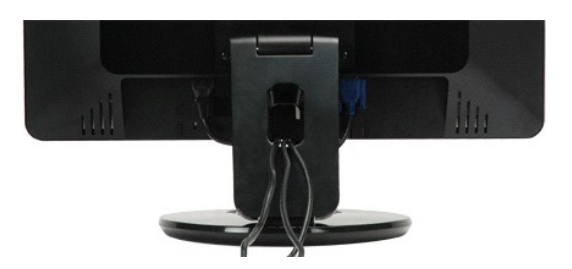

Después de conectar todos los cables necesarios al monitor y al equipo, (consulte <u>[Conectar su monitor](#page-27-2)</u>) utilice la sujeción de cables para<br>organizarlos correctamente tal y como se muestra en la imagen anterior.

#### <span id="page-29-1"></span>**Conectar la barra de sonido Soundbar (opcional)**

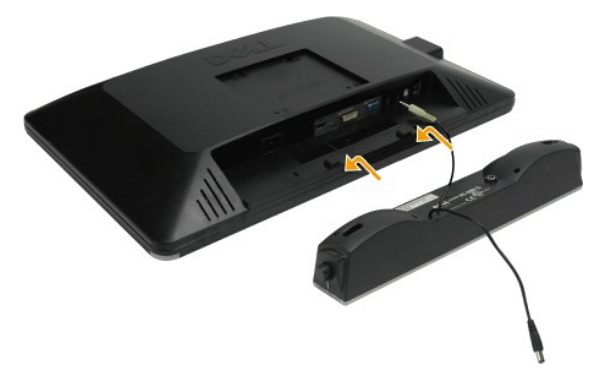

**AVISO:** No utilizar con ningún otro dispositivo que no sea la barra de sonido Dell Soundbar.

Para conectar la barra de sonido:

- 1. Observando el monitor desde la parte trasera, conecte la barra Soundbar alineando las dos ranuras con las dos pestañas a lo largo del borde traser
- 2. Deslice la barra Soundbar hacia la izquierda hasta que encaje en su lugar.
- 3. Conecte la barra Soundbar al conector de alimentación DC desde el adaptador de alimentación de la barra Soundbar.
- 4. Inserte le conector estéreo mini entre la parte trasera de la barra Soundbar y el conector de salida de sonido del equipo.

### **Montaje en pared del monitor (accesorios de montaje no suministrados)**

Antes de montar el monitor en una pared, un brazo móvil u otro accesorio de montaje, es necesario retirar la base y<br>el pedestal. Necesitará un destornillador Philips. Lea las siguientes advertencias y precauciones antes de procedimiento.

**ADVERTENCIA:** para reducir el riesgo de lesión personal o daños al equipo, compruebe que el accesorio de montaje en pared se encuentre instalado y fijado correctamente antes de colocar el monitor. Consulte las instrucciones suministradas con el accesorio de montaje en pared y compruebe que es capaz de soportar el monitor.

**Preparar el monitor de doble bisagra para montarlo en una pared**

**ADVERTENCIA: no coloque el monitor de doble bisagra con la pantalla orientada hacia abajo para plegarlo. La bisagra de la base podría desplegarse súbitamente y provocar lesiones o daños severos.**

# **Montaje en pared (opcional)**

Consulte las instrucciones que incluye el kit montaje de la base. Para convertir su pantalla LCD de sobremesa a pared, haga lo siguiente:

- 1. Verifique que el Control de encendido (sensor táctil) esté desactivado y desconecte el cable de alimentación. 2. Coloque la pantalla LCD bocabajo sobre una toalla o una alfombra.
- 
- 
- 
- 3. Retire las cubiertas de plástico de la parte trasera de la pantalla LCD.<br>4. Retire los cuatro tornillos de la base (dimensiones del tornillo: M4 x 10 mm).<br>5. Extraiga los tapones de goma de los orificios de montaje VESA
- 

**A** NOTA: sólo para uso con abrazaderas de montaje en pared con homologación UL de peso/carga mínima: 2,05 Lbs (4,44 Kg).

<span id="page-31-0"></span>[Volver a la página de contenidos](file:///C:/data/Monitors/SP2309W/sp/ug/index.htm)

# **Solución de problemas**

#### **Monitor plano Dell™ SP2309W**

- [Test automático](#page-31-1)
- **O** [Problemas comunes](#page-32-0)
- [Problemas generales del producto](#page-33-1)
- **O** Problemas específicos del bus serie univer
- [Problemas de la barra Dell Soundbar](#page-34-1)
- 
- [Problemas relacionados con la cámara](#page-34-2)

**PRECAUCIÓN:** Antes de empezar con cualquiera de los procedimientos de esta sección, siga las [Instrucciones de seguridad](file:///C:/data/Monitors/SP2309W/sp/ug/appendx.htm#Safety%20Information).

#### <span id="page-31-1"></span>**Prueba automática**

El monitor le proporciona una función de comprobación automática que verifica que el monitor funciona adecuadamente. Si el monitor y el PC están conectados<br>correctamente pero la pantalla del monitor permanece oscura, ejecu

- 
- 1. Apague el PC y el monitor.<br>2. Desconecte el cable de vídeo de la parte trasera del equipo o el monitor. Para garantizar el funcionamiento correcto de la función de prueba automática,<br>desconecte los cables HDMI (conector
- 3. Encienda el monitor.

Aparecerá el cuadro de diálogo en la pantalla (sobre fondo negro) si el monitor no detecta una señal de vídeo y está funcionando correctamente.<br>Durante la prueba automática el LED de alimentación permanecerá en color blanc alguno de los siguientes cuadros de diálogo en movimiento en la pantalla.

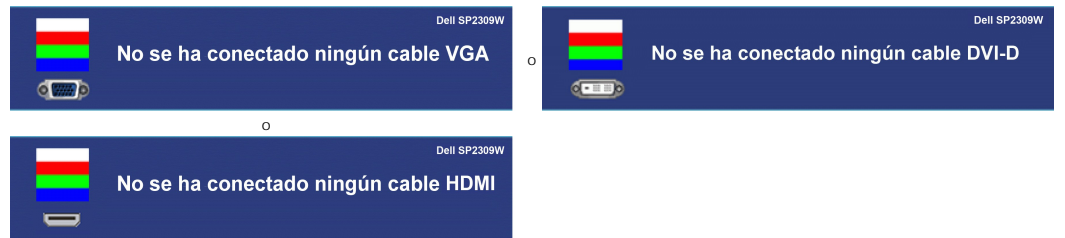

- 4. Este cuadro también aparece durante el funcionamiento normal del sistema si el cable del vídeo se desconecta o resulta dañado.
- 5. Apague el monitor y vuelva a conectar el cable del vídeo; encienda el PC y el monitor.

Si el la pantalla del monitor permanece vacía después de haber realizado el procedimiento anterior, compruebe el controlador de vídeo y el equipo; el monitor funciona correctamente.

## **Diagnóstico integrado**

Su monitor dispone de una herramienta de diagnóstico integrado que le ayudará a determinar si el problema que experimenta es un problema de su monitor, o del sistema informático y la tarjeta gráfica.

**NOTA:** Puede ejecutar el diagnóstico integrado sólo si desconecta el cable de vídeo y el monitor se encuentra en el *modo de prueba*.

Para realizar el diagnóstico integrado:

- 
- 1. Asegúrese de que la pantalla está limpia (que no existan partículas de polvo en la superficie de la pantalla).<br>2. Desconecte el cable de vídeo de la parte trasera del equipo o el monitor. El monitor pasará entonces
- 3. En el panel frontal, mantenga pulsado los botones botón de acceso directo 1 y *botón de acceso directo 4* del panel frontal simultáneamente durante 2 segundos. Aparece una pantalla gris.

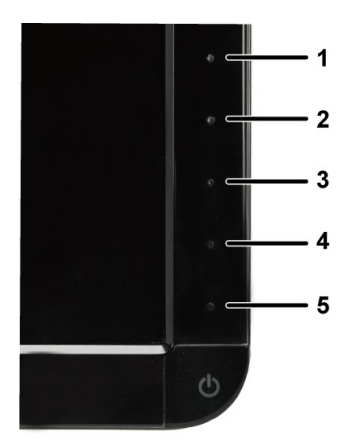

- 
- 4. Inspeccione con cuidado si existen anormalidades en la pantalla.<br>5. Pulse de nuevo el **botón de acceso directo 4** del panel frontal. El color de la pantalla cambiará a rojo.<br>6. Inspeccione si existen anormalidades
- 

La prueba habrá finalizado cuando aparezca la pantalla en blanco. Para salir, pulse de nuevo el *botón de acceso directo 4*.

Si no detecta ninguna anormalidad en la pantalla después de utilizar la herramienta de diagnóstico integrada, significa que el monitor funciona correctamente. Compruebe la tarjeta de vídeo y el equipo.

## <span id="page-32-0"></span>**Problemas usuales**

La tabla siguiente contiene información general sobre problemas usuales en este tipo de monitores y posibles soluciones.

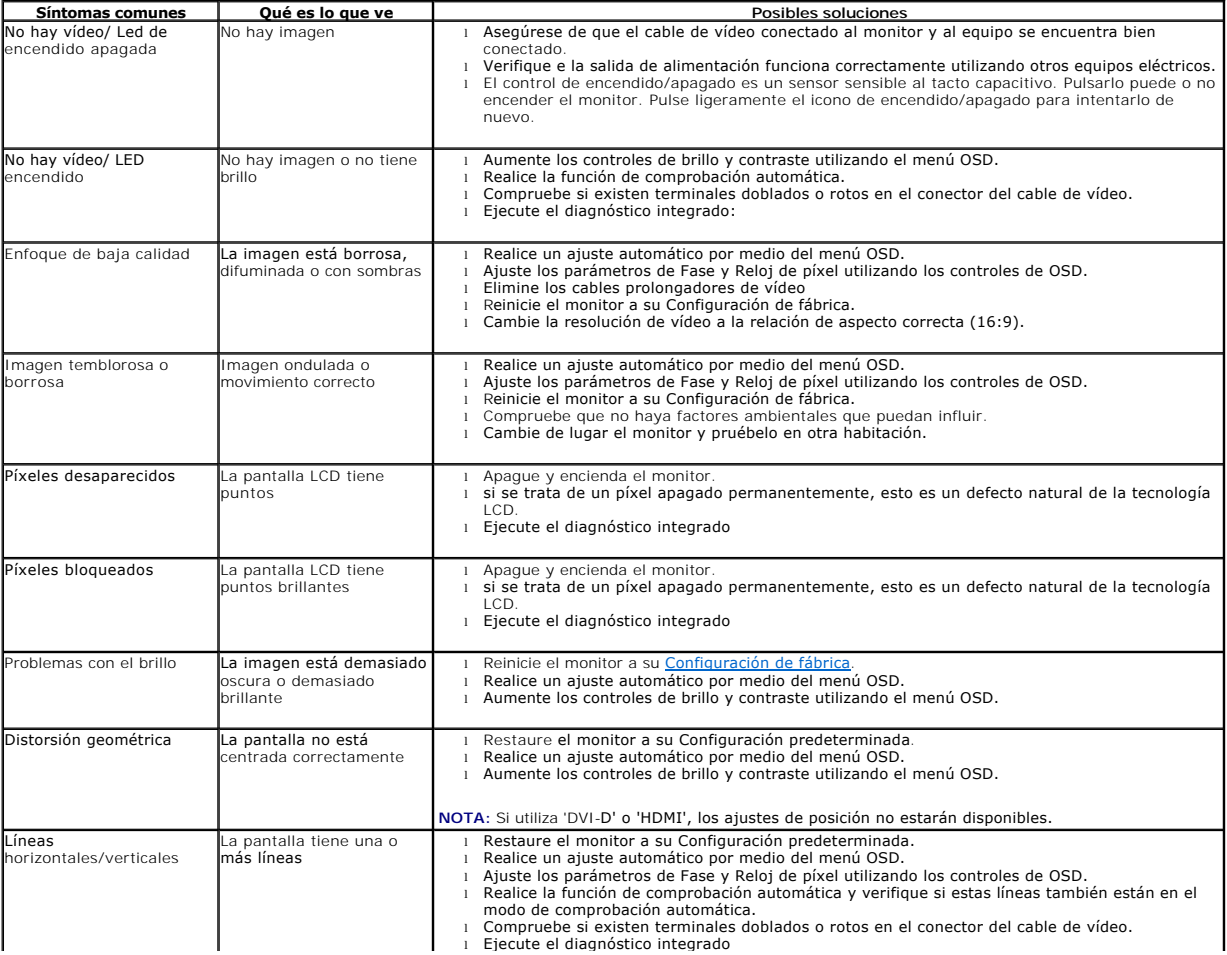

<span id="page-33-0"></span>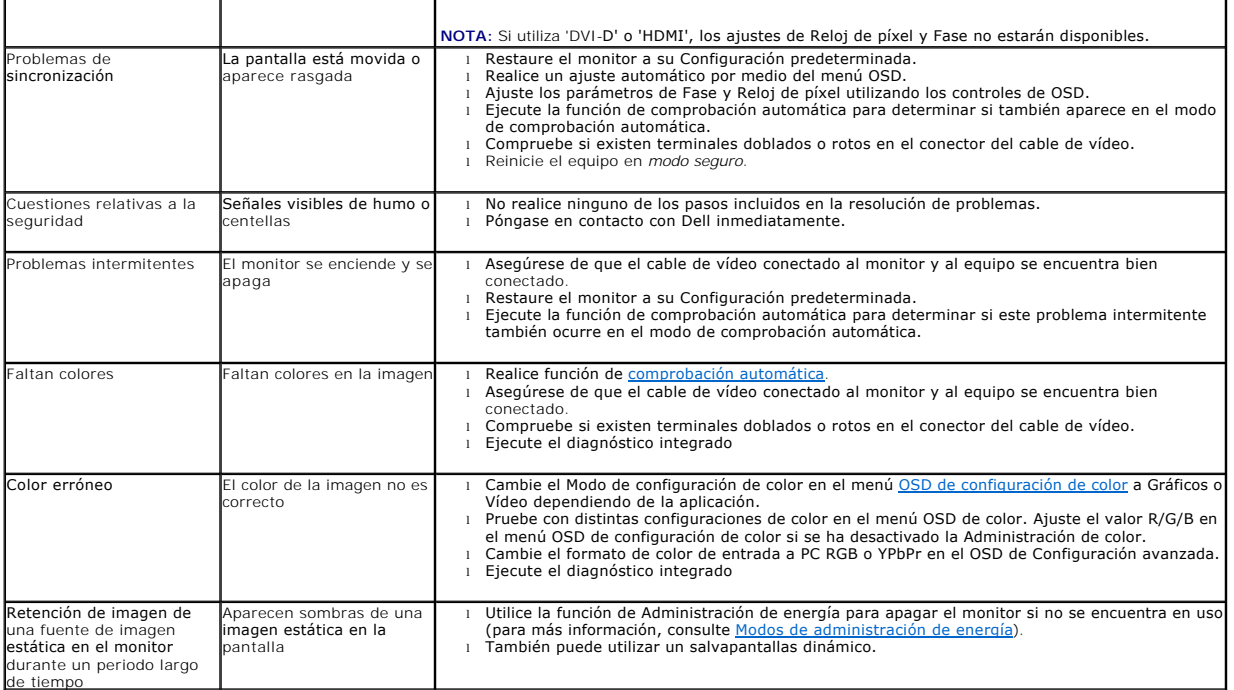

# <span id="page-33-1"></span>**Problemas específicos del producto**

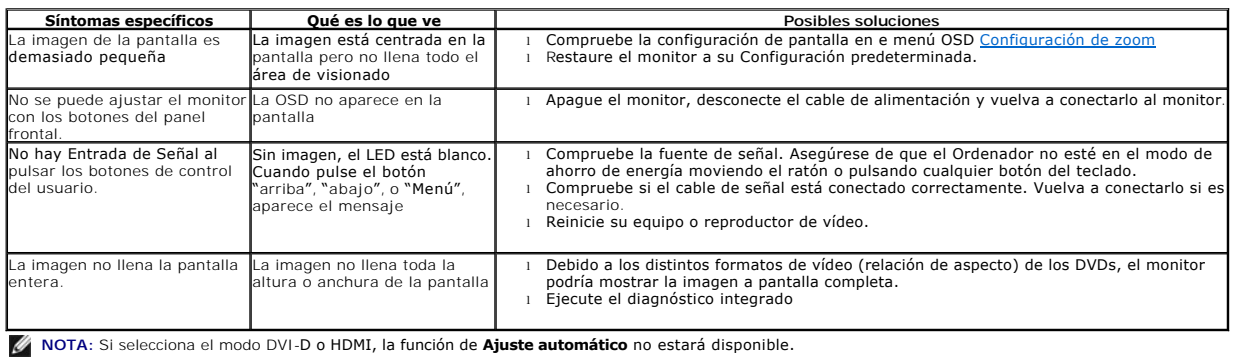

# <span id="page-33-2"></span>**Problemas específicos de bus serie universal (USB)**

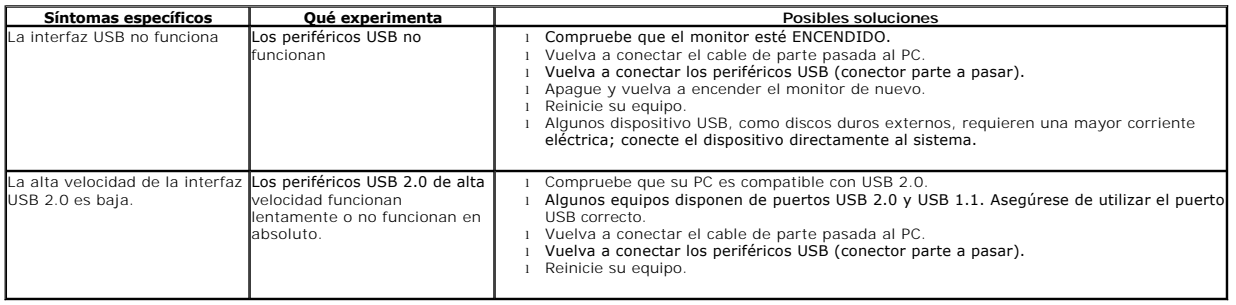

# <span id="page-34-1"></span><span id="page-34-0"></span>**Problemas con Dell™ Soundbar**

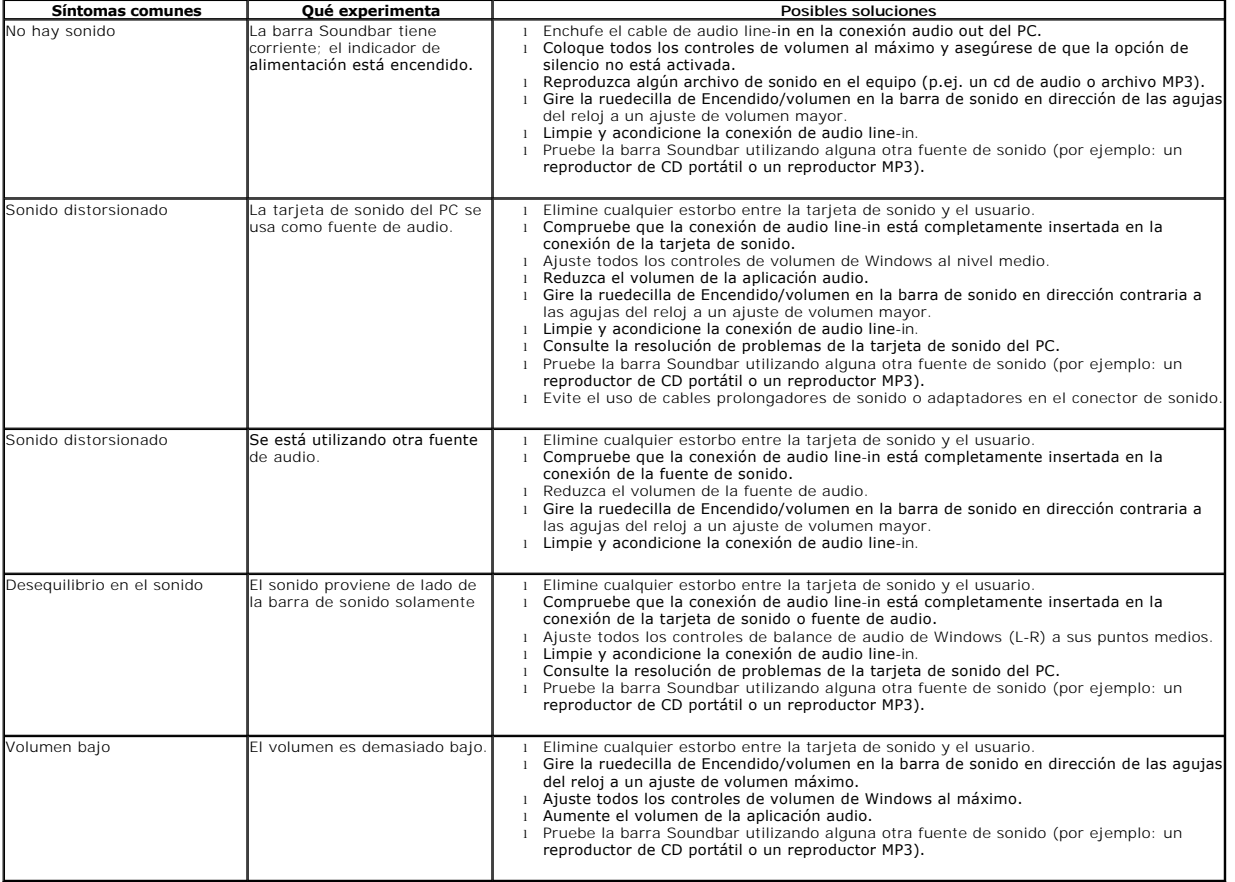

# <span id="page-34-2"></span>**Problemas relacionados con la cámara**

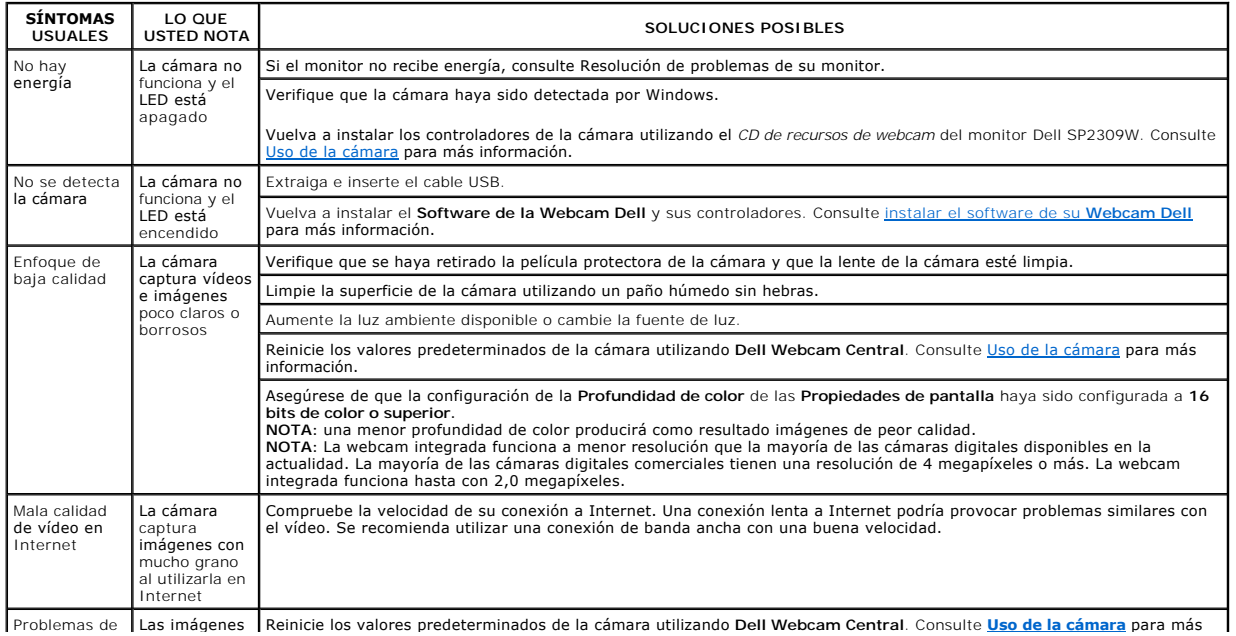

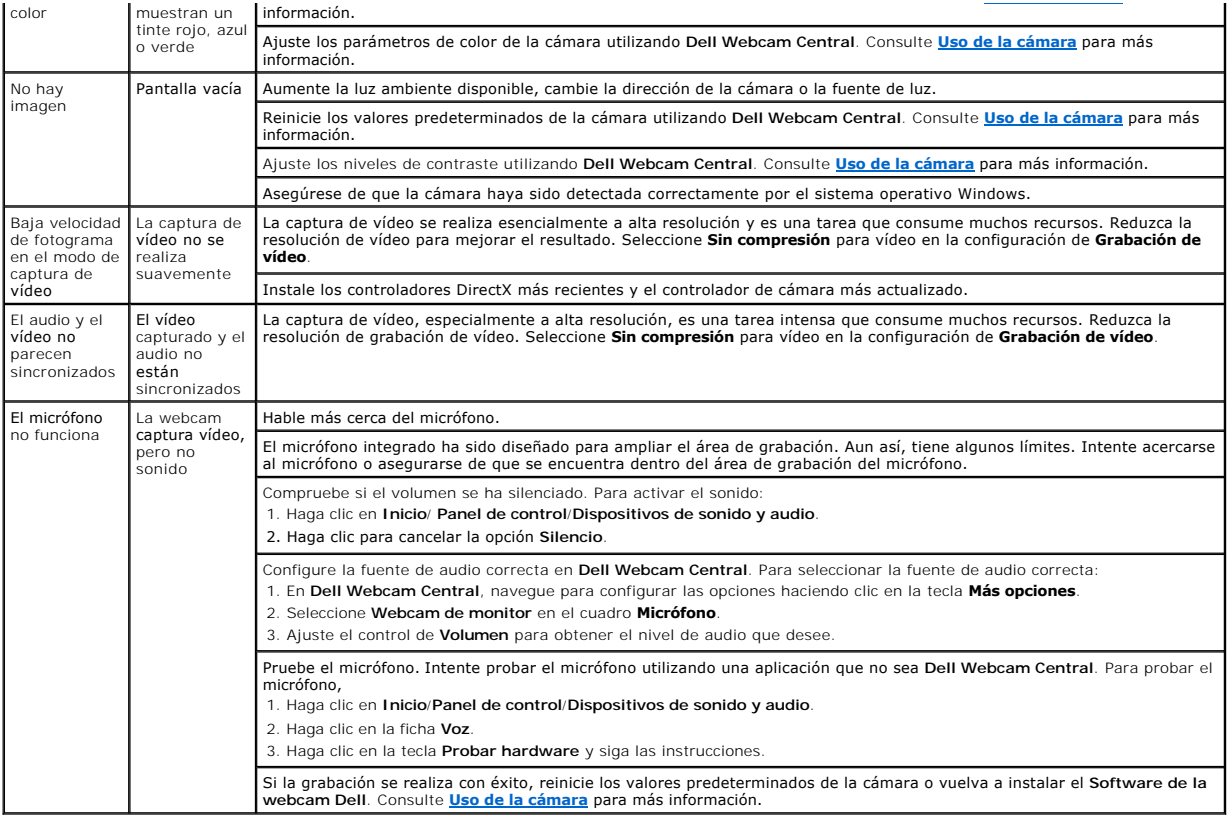